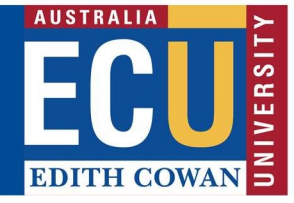

## Create a New Risk Assessment

The Riskware ERM module provides a process for identifying, assessing and developing proposed controls to reduce the level of risk to as low as reasonably practicable.

To access the ERM Module, please select Enterprise Risk Register on the Riskware homepage:

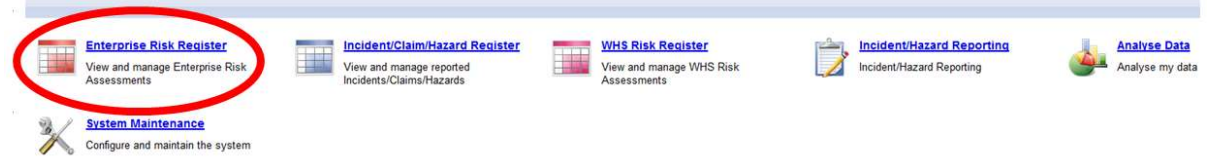

New risk assessments can be created in Riskware either by:

- a.) Cloning (copying) and then editing an exiting approved risk from the ERM Risk Register;
- b.) Creating a new risk

#### Create a new risk using the 'Clone a Risk' function

Find the risk you are wanting to clone by selecting the 'Filter' icon at the top of the page.

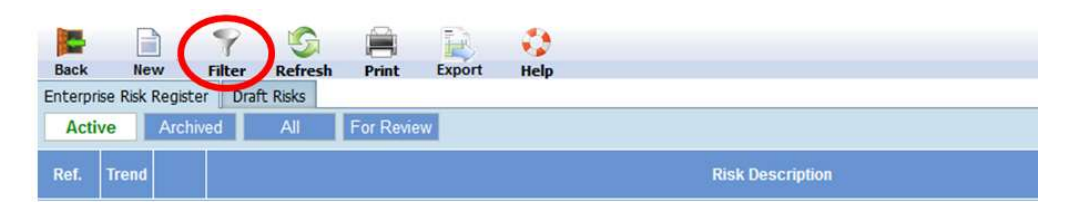

Enter in the risk number of the risk you wish to clone and select "Apply'.

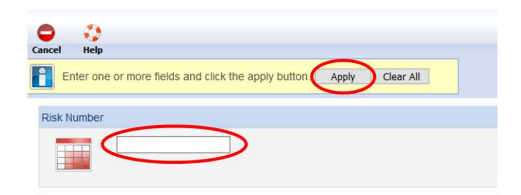

The risk will be displayed, and to the right will be the options, as displayed below. Select the end command to clone:

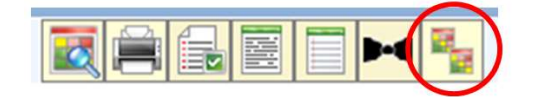

Click 'ok'

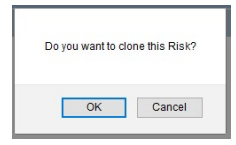

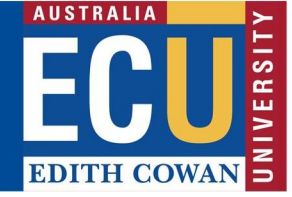

The risk will then be placed in your Draft Risks, accessible here:

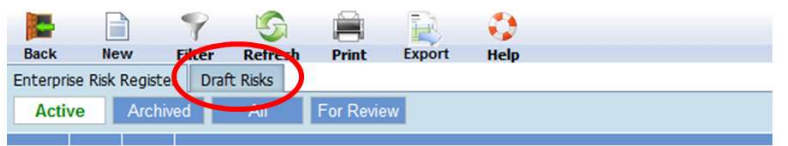

Follow Step 1 onwards in the 'Create a New Risk Assessment' below to complete the risk assessment.

### Create a New Risk Assessment

Select the 'New' icon at the top of the page.

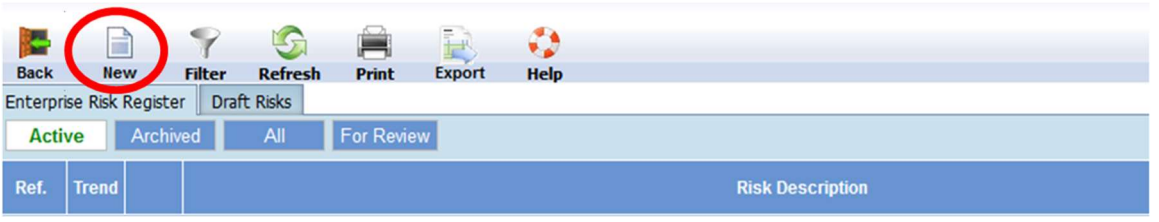

This will open a new Risk Assessment page and allow for entry of key information related to the

risk assessment. The  $\bullet$  icon indicates where a field is mandatory.

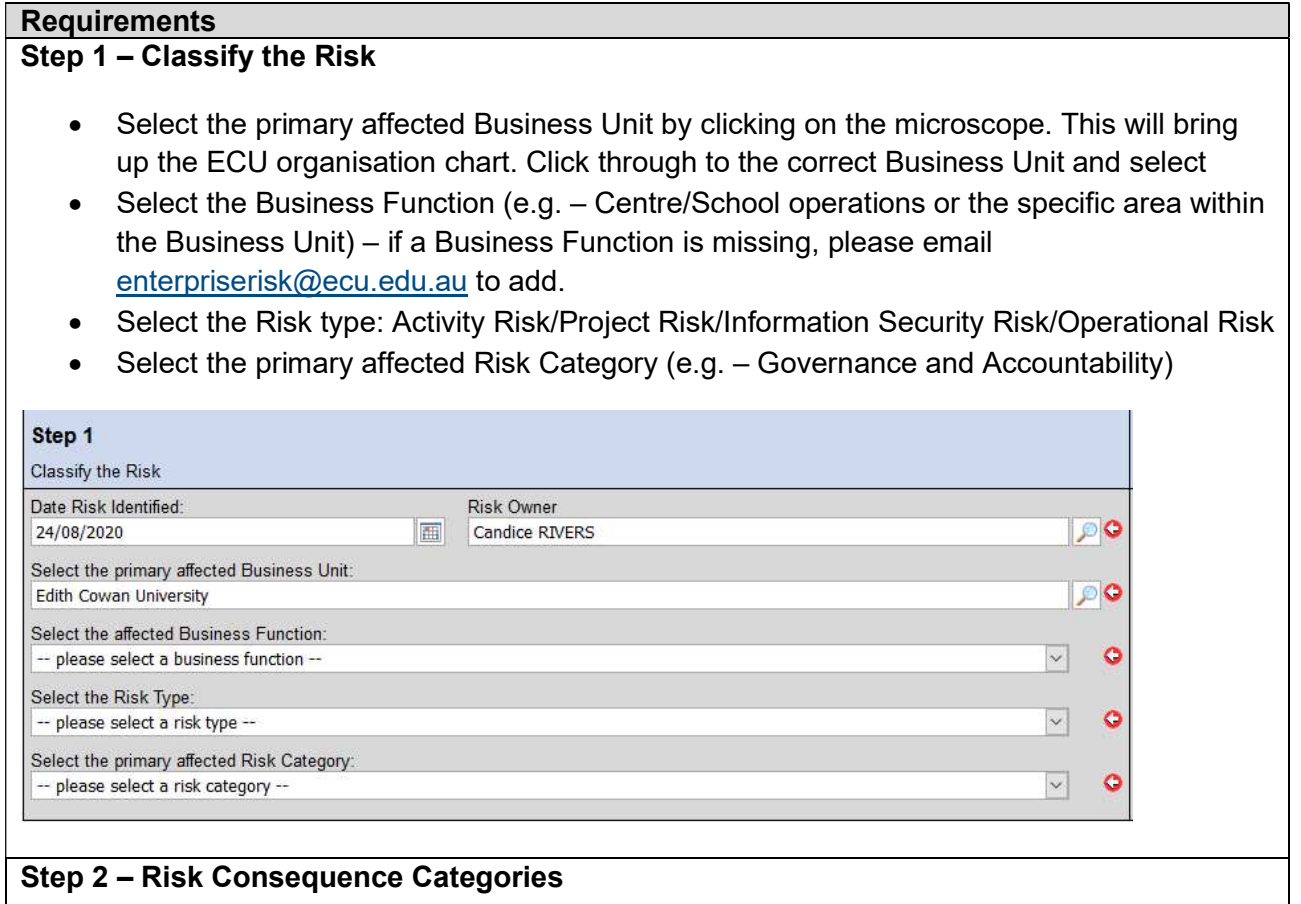

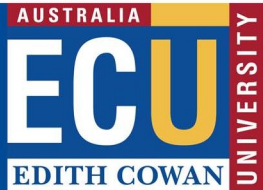

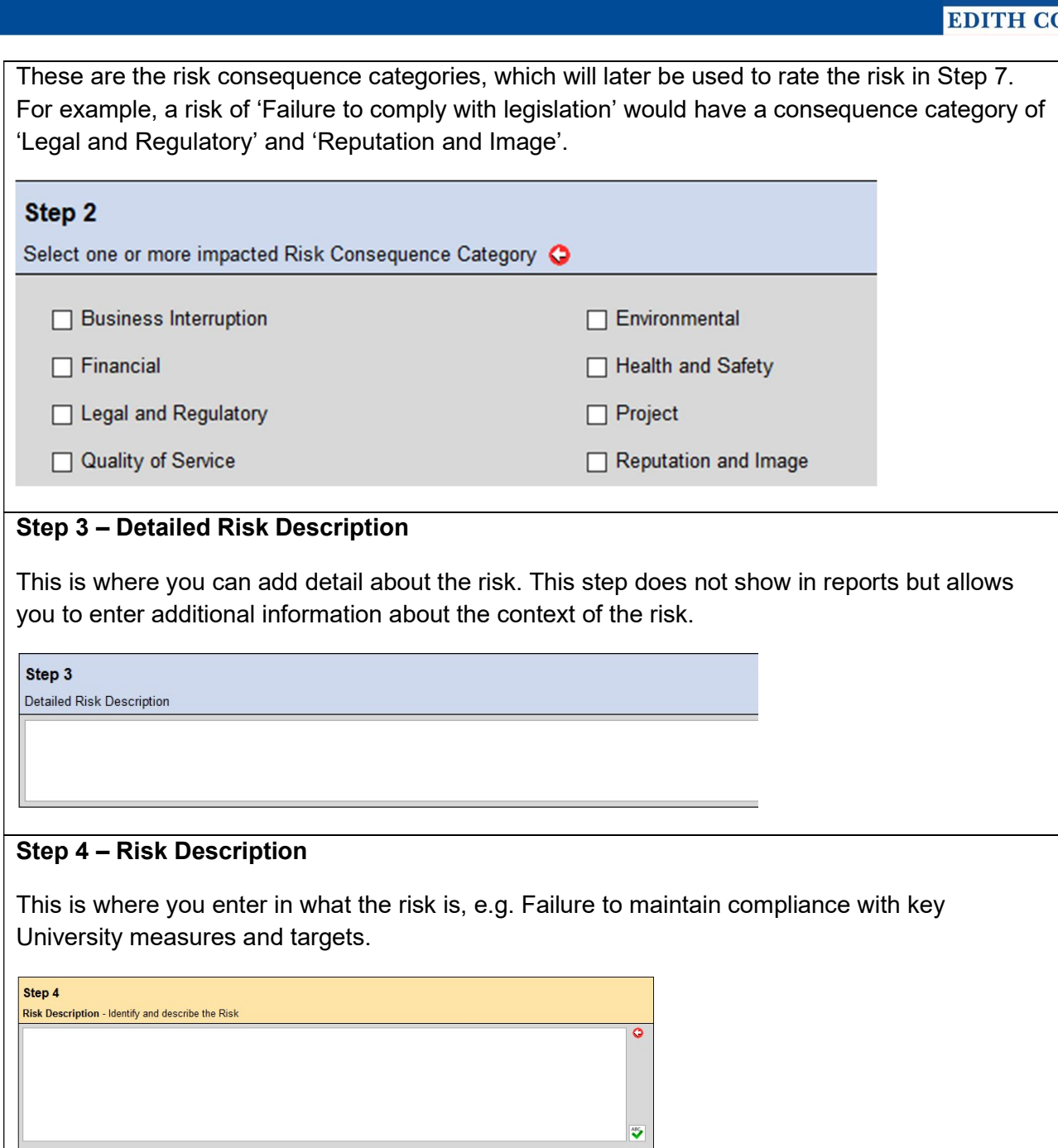

# Step 5 – Risk Consequence

If there risk where to occur, what would happen?

Step 5 Risk Consequence - What do you believe is the foreseeable outcome should this Risk occur

Step 6 – Causes

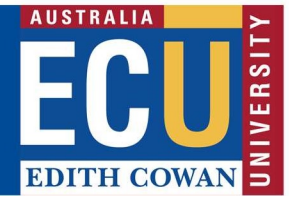

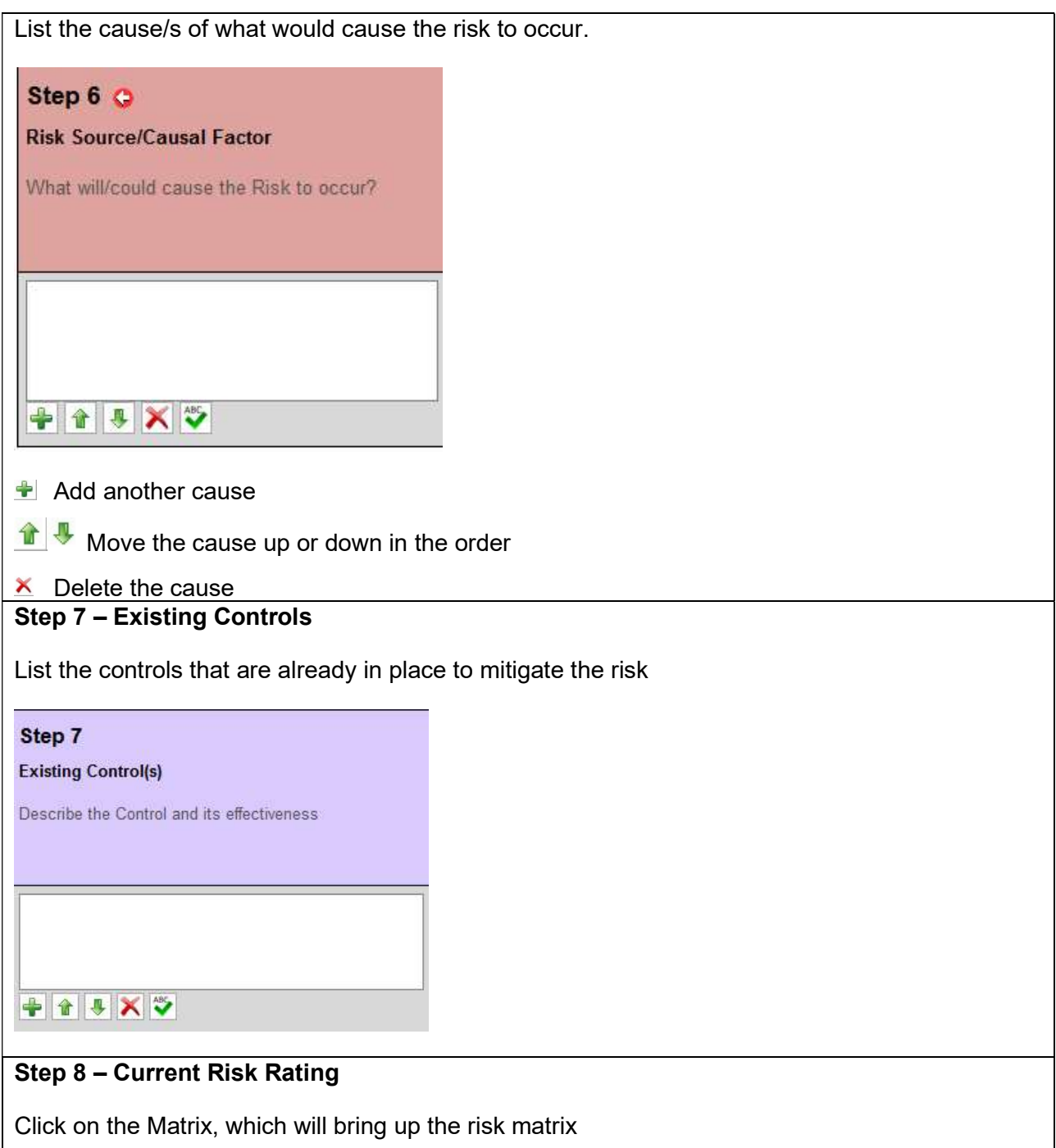

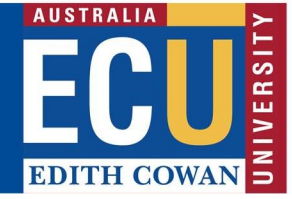

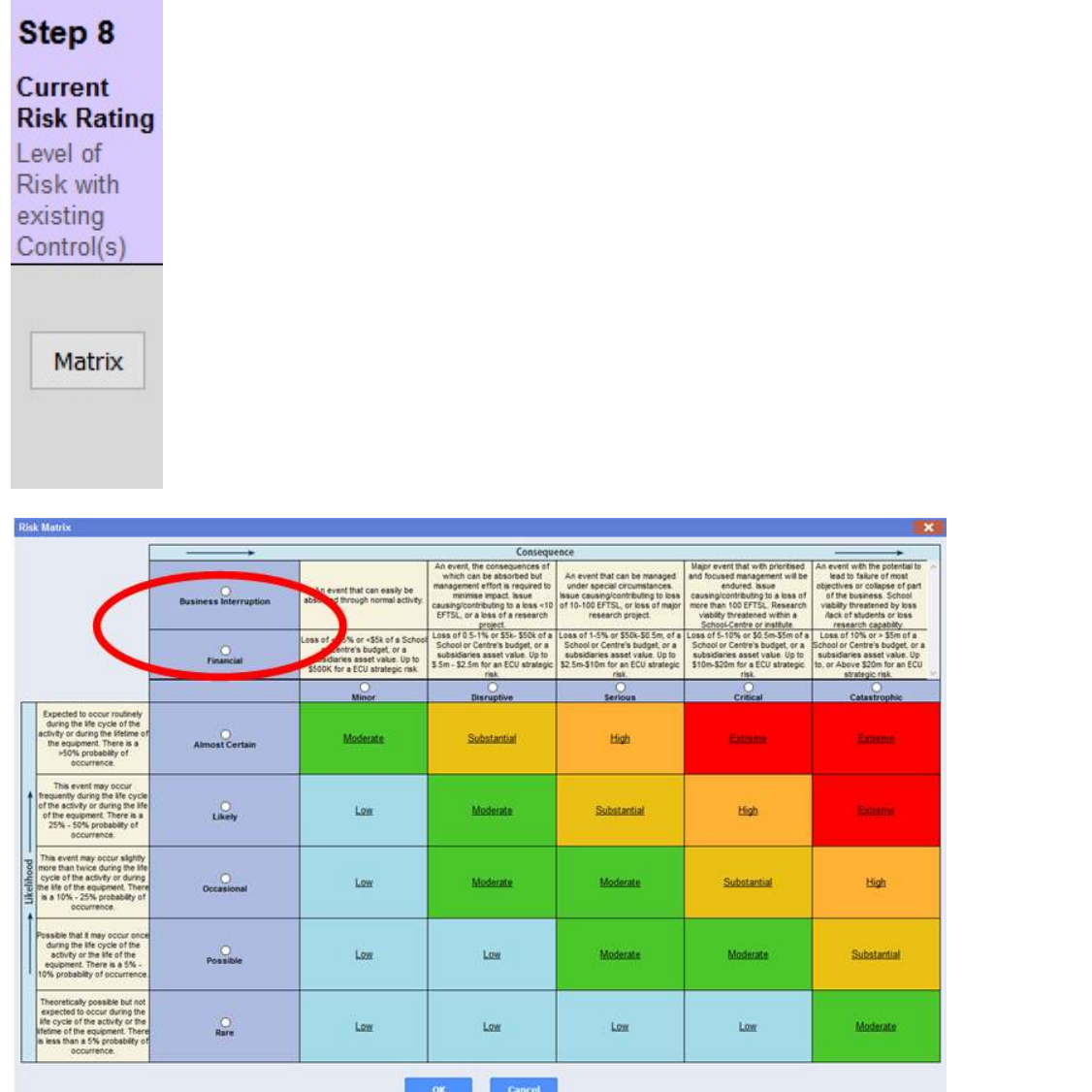

Each consequence category that was selected in Step 2 will appear at the top of the matrix and will need to be rated, to do this:

- Select the consequence category (circled in red)
- Select the likelihood descriptions are in the yellow boxes to the left of the matrix
- Select the consequence descriptions are in the yellow boxes above the matrix
- Repeat for each consequence category
- Once complete, click ok and the system will give an you overall risk rating

# Step 9 – Risk Treatment Options

This allows you to select how to treat the risk.

Select the most appropriate option from the drop-down list.

Strategic & Governance Services Centre – Enterprise Risk

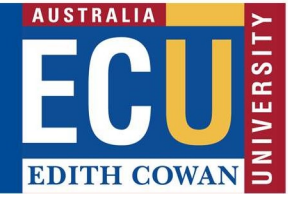

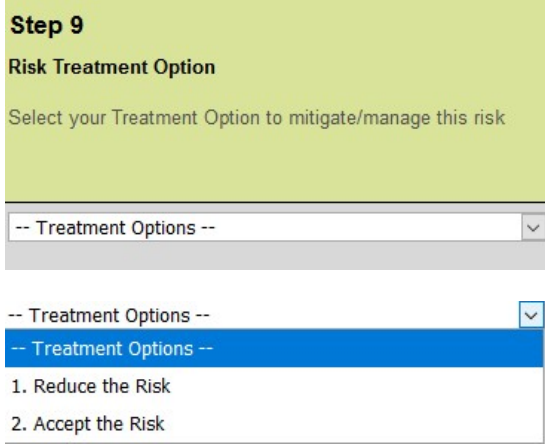

If you select '2. Accept the Risk', you will be required to enter a reason for accepting the risk.

- Risks rated Low, moderate or Substantial can be accepted once accepted, skip to Step 12
- Risks rated High or Extreme will require Risk Treatment Plan's See Step 10

### Step 10 & 11 – Risk Treatment Plan & Who is Responsible

If you selected to reduce the risk in Step 9, you will be able to add in Risk Treatment plan/s. A Risk Treatment Plan is something that you are planning to implement to help mitigate/manage a risk.

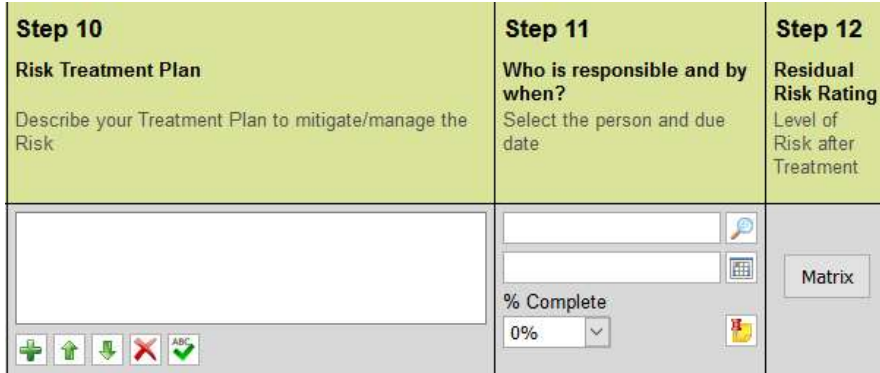

- Describe what the risk treatment is (e.g.- Develop guidelines for XYZ)
- Select who will be responsible for the treatment plan
- Select a due date for this plan to be completed

### Step 12 – Residual Risk Rating

This allows you to re-rate what the level of risk is after the risk treatment plans are implemented. To complete this, click on the Matrix and follow the steps from Step 8.

### Step 13 – Submit the risk assessment

Until you are ready to submit the risk assessment, you can clock save (circled below) this will keep the risk in your drafts. Once you have completed the risk assessment, you can submit the

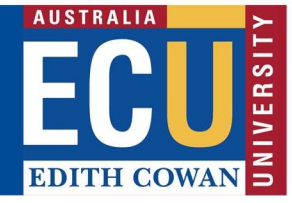

assessment which will send the assessment to your line manager for approval. Once approved, the risk will be automatically published to the Enterprise Risk Register.

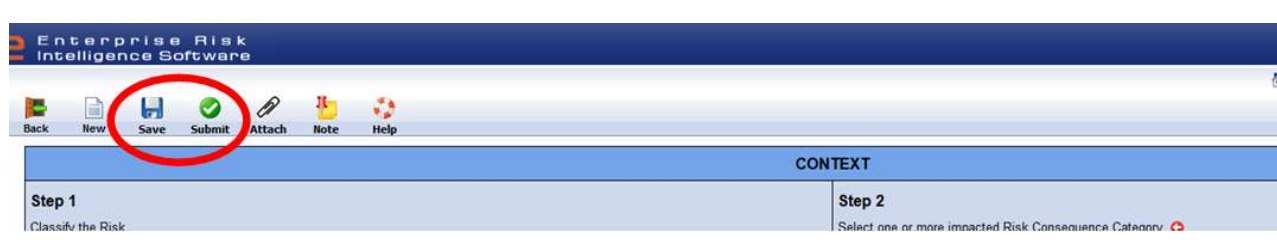

Please contact Enterprise Risk on enterpriserisk@ecu.edu.au or (08) 6304 6206 if you have any questions.